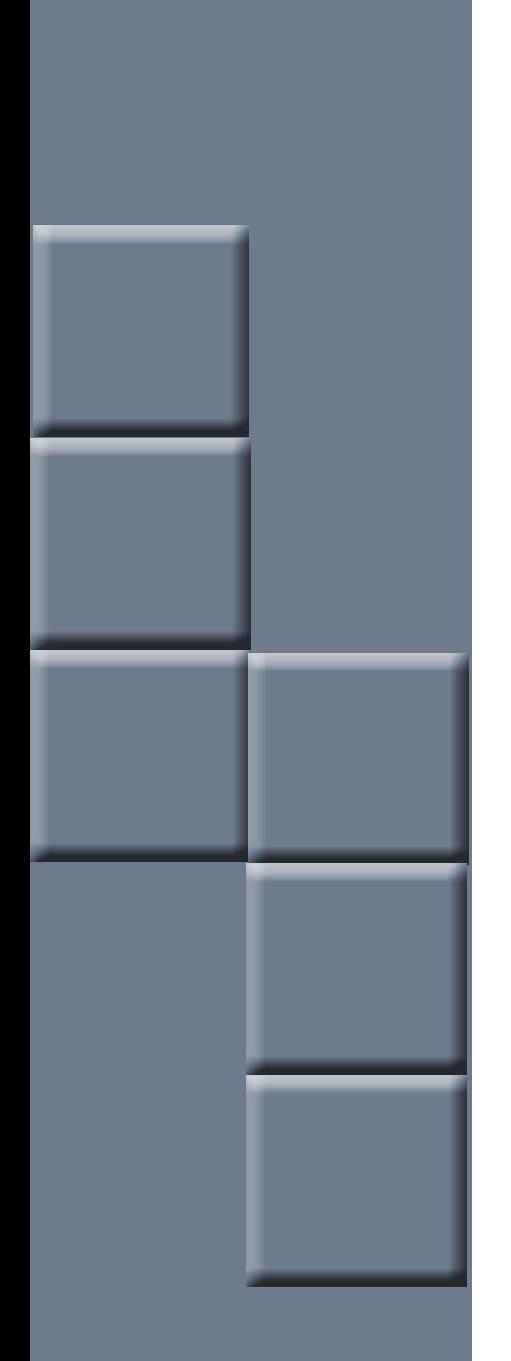

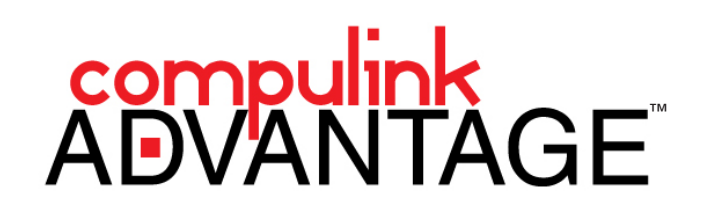

Configuring TWAIN devices for Compulink Advantage

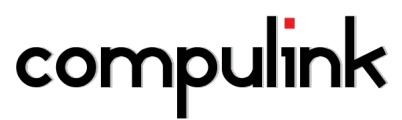

2645 Townsgate Road, Suite 200 | Westlake Village, CA 91361 | Support: 800.888.8075 | Fax: 805.497.4983

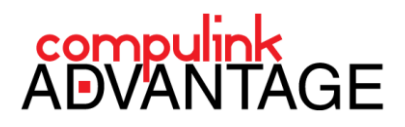

# **Configuring Twain Devices for Compulink Advantage Software** (Local Area Network ONLY) Patient Face Cameras / Document Scanners / Insurance Card Scanner

# **Contents**

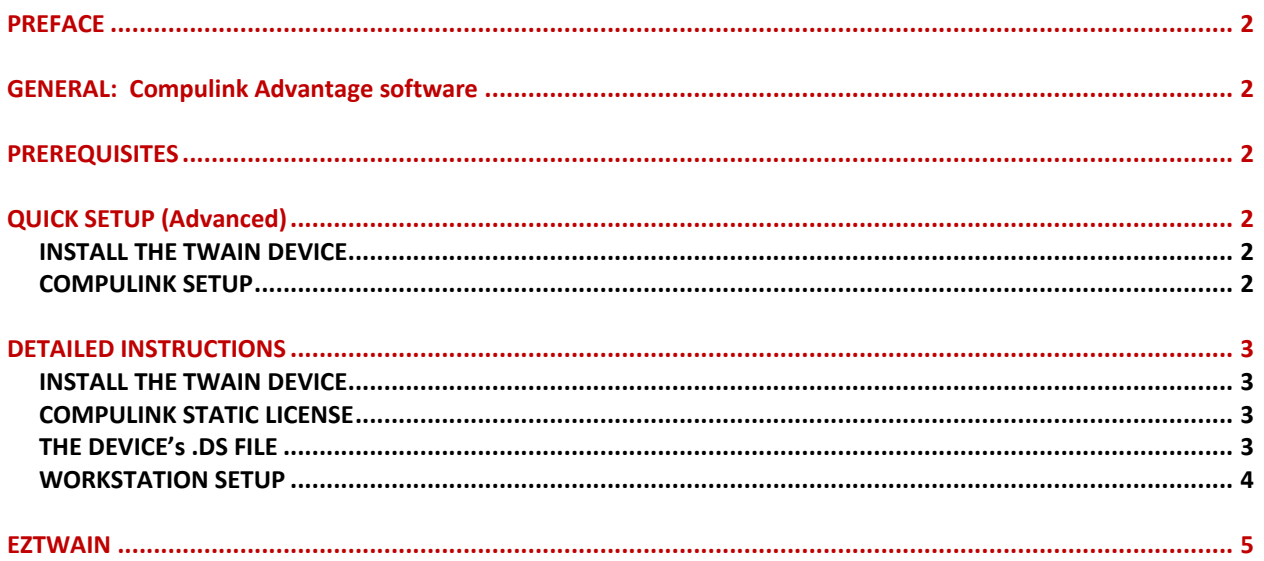

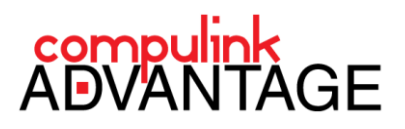

## <span id="page-2-0"></span>**PREFACE**

Documents, insurance cards and patient face pictures can be scanned or captured directly into **Compulink Advantage** software using the scanner or camera's **TWAIN** user interface. This document reviews installation, configuration and instructions for how to use the device with **Compulink Advantage** software for **Local Area Networks only**. For instructions on how to use twain devices in a **Remote Desktop** session, please review the [Remote Scanning Options document.](ftp://ftp.compulink-software.com/pub/Support/ITDocs/Peripherals/REMOTE_SCANNING.pdf)

You may need credentials to access **Compulink's Client Login** website. Please contact [Support@compulinkadvantage.com](mailto:Support@compulinkadvantage.com) or call **(800) 888-8075** for access.

## <span id="page-2-1"></span>**GENERAL: Compulink Advantage software**

The **Patient Demographic** screen contains a window for inserting Patient's Face pictures.

The **Insurance** window allows for scanning insurance card images.

The **Document** window allows for single or multi-page scanning and can scan or import bitmap images, such as TIFFs, JPEGs, and BMPs (requires **Document Advantage**\*).

The **Exam** areas allows for scanning single images into various **Tabs** and can import PDFs (Requires **Draw** and **Image Advantage**\*). \*contact your Sales representative

# <span id="page-2-2"></span>**PREREQUISITES**

- The station with the TWAIN device(s) installed must use a **STATIC** Compulink license. Instructions for setting up a static license are in this document: [Licensing Setup and Troubleshooting](ftp://ftp.compulink-software.com/pub/Support/ITDocs/SoftwareLicensing/Licensing_Setup_and_Troubleshooting.pdf)
- Your Document Scanner, Insurance Card Scanner and/or Camera must be TWAIN compatible (be installed using twain drivers). If your camera is not Twain compatible, the use of **EZTwain VideoDS** twain converter may be used (not guaranteed). Review the **EZTwain** instructions in this document.

For a list of recommended devices, check our [Recommended Peripherals](http://client.compulinkadvantage.com/peripherals/) page.

# <span id="page-2-3"></span>**QUICK SETUP (Advanced)**

**IMPORTANT**: The workstation must be assigned a static CBS License. For more Licensing help, please review th[e Licensing Setup and Troubleshooting](ftp://ftp.compulink-software.com/pub/Support/ITDocs/SoftwareLicensing/Licensing_Setup_and_Troubleshooting.pdf) document.

## <span id="page-2-4"></span>**INSTALL THE TWAIN DEVICE**

Install your device's software and drivers using the manufacturer's installation disk or download the drivers and software from the manufacturer's website.

Test the scanner using its own software or use Windows software.

## <span id="page-2-5"></span>**COMPULINK SETUP**

- Make sure the station has a static CBS license [\(Licensing Setup and Troubleshooting\)](ftp://ftp.compulink-software.com/pub/Support/ITDocs/SoftwareLicensing/Licensing_Setup_and_Troubleshooting.pdf). There must be an **Environment Variable** CBS=(an alpha character representing one of your licenses) This will ensure the same CBS license is accessed every time the software is launched on this station.
- Launch and log into the **Compulink Advantage** software.
- Click on the **Utilities** menu and choose **Workstation Setup**.
- Type a name in the **Workstation Name** field OTHER than CONCURRENT. Do NOT leave it blank.
- Add the complete path to the device's .DS file into the appropriate window (example: C:\Windows\twain\_32\Ambir ImageScan Pro 820i\TWAIN.ds).
- **Save** and exit the **Workstation Setup**.

You should now be able to scan into the areas where the DS path was inserted. For detailed instructions for beginners and intermediates, see [DETAILED INSTRUCTIONS.](#page-3-0)

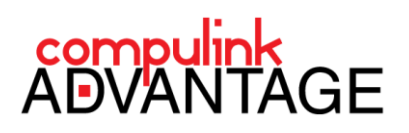

## <span id="page-3-0"></span>**DETAILED INSTRUCTIONS**

#### <span id="page-3-1"></span>**INSTALL THE TWAIN DEVICE**

Install your device's software and drivers using the manufacturer's installation disk or download the drivers and software from the manufacturer's website. Test the scanner using its own software or use Windows software. For **Windows 7**, double click on the device's name in the **Devices and Printers** window.

(For **Windows XP**, use the **Scanners and Cameras** in the **Control Panel)**.

If you cannot access the device using Windows applications, contact your IT Technician or the Manufacturer's Customer Support. Once you can scan or capture images successfully from Windows, you are ready to configure the Compulink software.

#### <span id="page-3-2"></span>**COMPULINK STATIC LICENSE**

This station must have a static **CBS** License.

Choose one of your Compulink Licenses (alphabet letter) to permanently assign to this workstation. For more assistance with licensing, please review th[e Licensing Setup and Troubleshooting](ftp://ftp.compulink-software.com/pub/Support/ITDocs/SoftwareLicensing/Licensing_Setup_and_Troubleshooting.pdf) document.

Open the **Control Panel** and click **on System**.

For **Windows 7**, click on **Advanced System Settings** in the upper left menu.

(For **Windows XP**, click on the **Advanced Tab**). Click on the Environment Variables button.

In the **System Environment** window (bottom window) click on **New**. For the Variable Name, enter **CBS**.

For the value, enter the Alpha character you have been assigned and click **OK**.

Exit the **System Properties**.

Compulink software will now launch on this station with the License letter that was assigned.

Now you are ready to configure the software. Any configuration would only apply to this License letter.

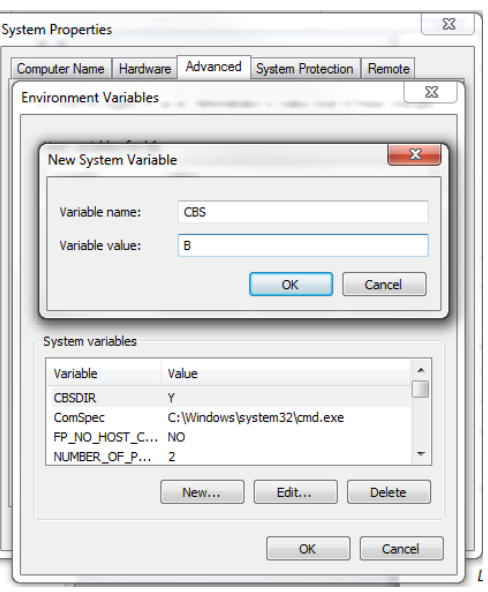

#### **\*\*\*Keep a List of which licenses are assigned to which computers\*\*\***

#### <span id="page-3-3"></span>**THE DEVICE's .DS FILE**

If twain drivers are installed correctly, a folder will be created in the twain 32 folder which is located in the Windows folder on your computer's local C: drive.

(example: C:\Windows\twain\_32\Ambir ImageScan Pro 820i\TWAIN.ds).

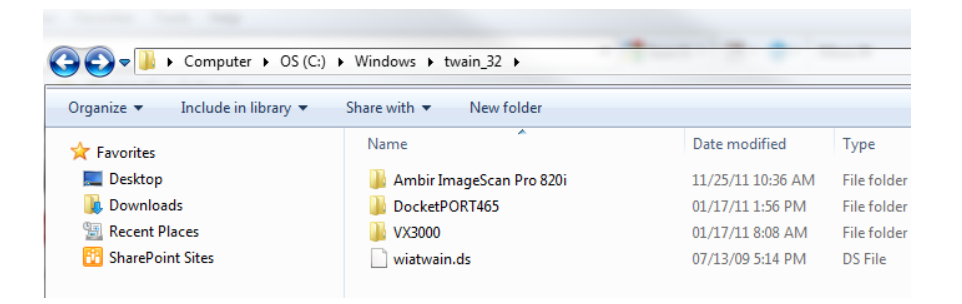

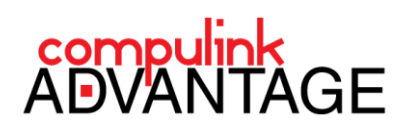

#### <span id="page-4-0"></span>**WORKSTATION SETUP**

Launch the **Compulink Advantage** software and log in. Click on the **Utility** menu and choose **Workstation Setup**.

Click **Edit**.

# **IMPORTANT:**

Add a name in the **Workstation Name** field other than CONCURRENT. Do NOT leave the field blank.

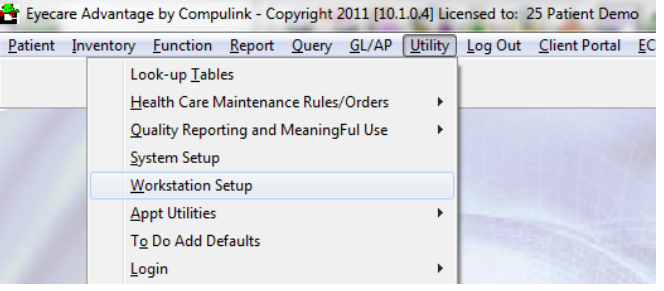

Paste or type in the entire path to the device's .ds file into the appropriate window(s) (C:\Windows\twain\_32\Ambir ImageScan Pro 820i\TWAIN.ds).

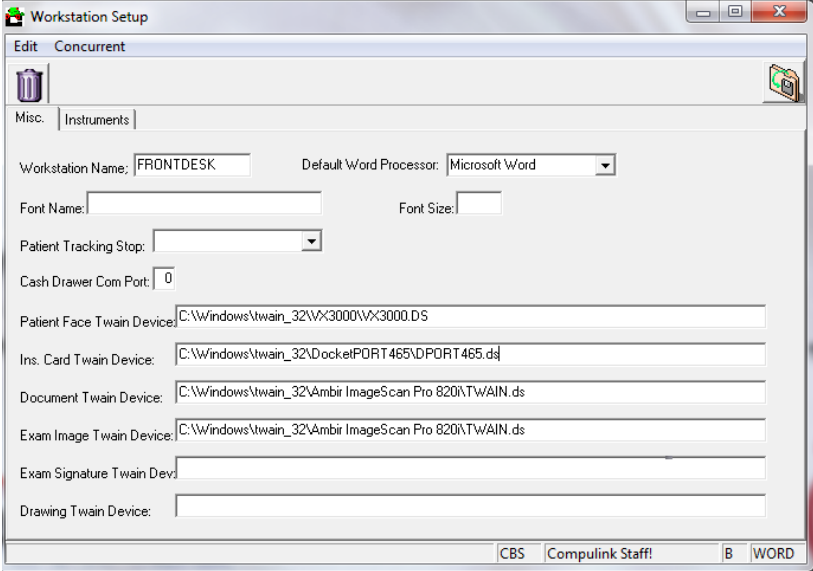

e

In this example, three different devices are configured to be used on this station:

- A **Microsoft Lifecam VX3000** is used to take Patient Face images into the **Demographic** screen
- **Docketport 465** from Ambir is configured for scanning into the **Insurance** screen
- An **Ambir ImageScan Pro 820i** is configured to be used in the **Document** and **Exam** screens.

(Multiple twain devices can be used as long as the complete path to the device's .DS file is places in the appropriate fields.

Click the **Save** icon (the yellow folder at the top right). Exit the **Workstation Setup**.

Now, the twain devices are ready for use inside Compulink Advantage Software.

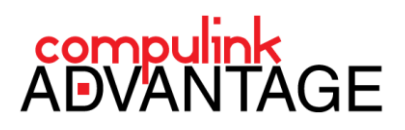

#### <span id="page-5-0"></span>**EZTWAIN**

For Cameras that do not have a TWAIN driver (does not create the necessary .DS file when installed), **VideoDS.ds** file from **EZTwain** may make access to your non-twain camera possible. *EZTwain is not guaranteed for work with all non-twain cameras.* Test your camera with the instructions below. If it does not function, you may need to purchase a twain camera.

Download the **[Videods.DS](ftp://ftp.compulink-software.com/pub/Support/webcam/EZTwain/VideoDS.ds)** file. Extract the file and copy it to this location on your computer: **C:\windows\twain\_32\**

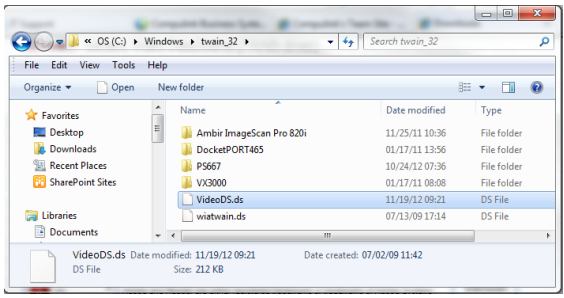

Edit the **Workstation Setup** from the **Utility** menu. Enter the path to the VideoDS.ds file in the **Patient Face Twain Device** field.

Patient Face Twain Device: C:\Windows\twain\_32\VideoDS.ds

**Save** and Exit the **Workstation Setup**.

Open the **Patient Demographic** screen in **Compulink Advantage** software. Choose a patient. Click **Edit** > **Picture**

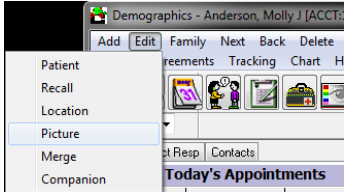

The **Video DataSource** window will open showing the image from your camera. Click the Capture button to place the image.

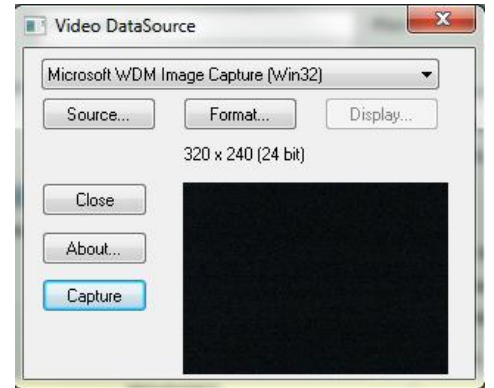